# MOBILE TICKETING (IPHONE)

# Step 1: Email notification of tickets available in your account

# Step 2: Sign in

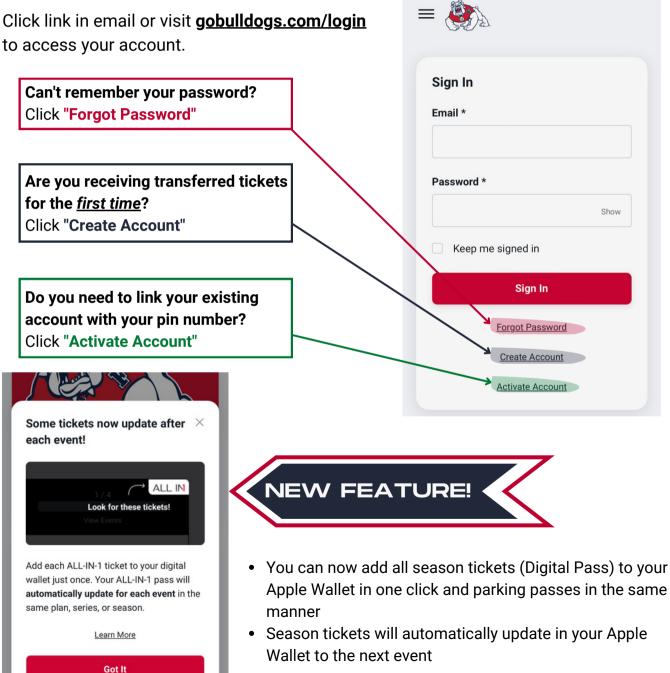

### Step 3: Add Tickets & Parking to Apple Wallet

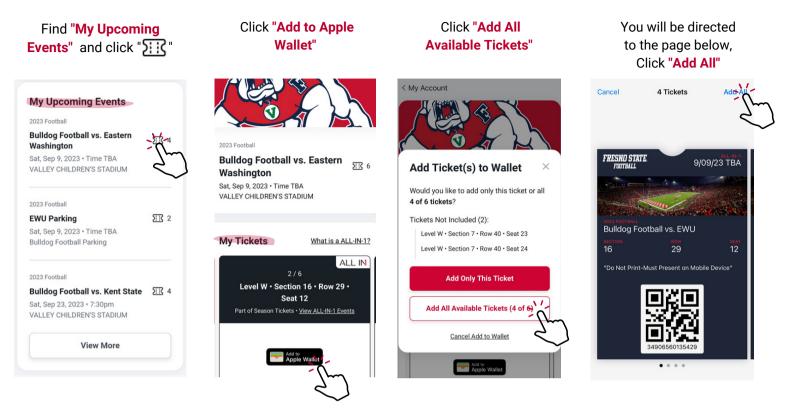

### Step 4: Find & Open your Apple Wallet

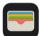

In your Apple Wallet, you will see your game tickets, parking and any accepted transfer tickets as different tabs. Once your tickets are in your Apple Wallet you are ready for gameday!

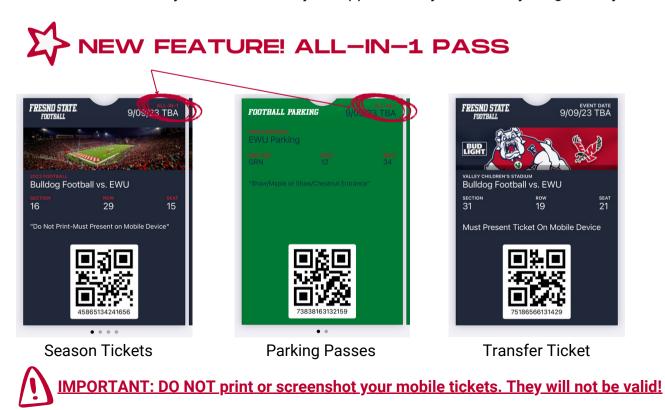

# Transferring Tickets

Only use the transfer process to deliver your tickets to ANOTHER PERSON.

IMPORTANT: DO NOT TRANSFER TICKETS TO YOURSELF!

### Step 1: Sign into your Bulldog Account

Once signed into your Bulldog Account, you will be directed to the main page, from there, click **"Transfer Tickets"** 

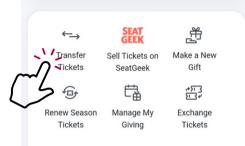

#### STEP 2A. TRANSFERRING TICKETS FOR ONE GAME

- 1. Select desired event
- 2. Check all tickets to transfer
- 3. Click "Continue"
- 4. Enter individual's contact information, click "Review Transfer"
- 5. If all is correct, click "Transfer Ticket"

| Select Tickets to Transfer                                                | <ul> <li>Bulldog Football vs.</li> <li>Eastern Washington</li> </ul>                    | Transfer To                             | Review Transfer                                                           |
|---------------------------------------------------------------------------|-----------------------------------------------------------------------------------------|-----------------------------------------|---------------------------------------------------------------------------|
| Bulldog Football vs.<br>Eastern Washington<br>Sat, Sep 9, 2023 • Time     | Sat, Sep 9, 2023 • Time<br>TBA<br>VALLEY CHILDREN'S<br>STADIUM                          | Select from Phone Contacts              | Show Details<br>To: Victor E Bulldog<br>559.123.4567                      |
| TBA<br>VALLEY CHILDREN'S<br>STADIUM                                       | Select All Level E • Section 31                                                         | Victor                                  | 2023 Football Bulldog Football vs. Eastern Washington I                   |
| EWU Parking<br>Sat, Sep 9, 2023 · Time<br>TBA<br>Buildog Football Parking | Row 19 • Seat 21     PL5/PREMIUM BENCH • Transfer \$0                                   | E Bulldog                               | Sat, Sep 9, 2023 • Time TBA<br>VALLEY CHILDREN'S STADIUM<br><u>Change</u> |
|                                                                           | Level W • Section 16     Row 29 • Seat 12     PL8/PUBLIC BENCH • Test                   | Mobile Number * 559.123.4567            |                                                                           |
| Buildog Football vs.                                                      | Row 29 • Seat 14<br>PL8/PUBLIC BENCH • Test                                             | Use Email Instead<br>Powered By         |                                                                           |
| Sat, Sep 23, 2023 •<br>7:30pm<br>VALLEY CHILDREN'S<br>STADIUM             | Row 29 • Seat 15     PL8/PUBLIC BENCH • Test  Level W • Section 7      Row 40 • Seat 23 | © 2023 Paciolan<br>All Rights Reserved. | Powered By<br>PACIOLAN<br>© 2023 Paciolan<br>All Rights Reserved.         |
|                                                                           | Continue (1 Ticket)                                                                     | Review Transfer                         | Transfer 1 Ticket                                                         |
|                                                                           | <b>3.</b>                                                                               | 4.                                      | 5.                                                                        |

### **STEP 2B. TRANSFERRING TICKETS FOR MULTIPLE GAMES**

Similar to Step 2A, open <u>EACH EVENT</u> by clicking the drop down arrows circled above. Select each ticket you would like to transfer. Follow the remaining steps above to complete your transfer.

### Transfer Confirmation

#### WHAT THE SENDER SHOULD EXPECT...

You will receive two confirmation emails.

- 1. Notification of the initial transfer
- 2. When the transfer has been accepted

**PLEASE NOTE:** The transferred ticket will appear in your Apple Wallet as a <u>"VOIDED"</u> ticket once accepted.

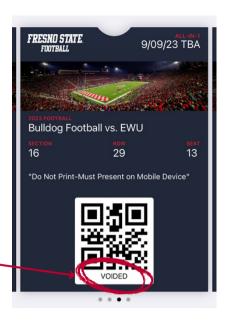

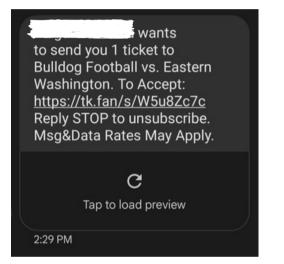

### WHAT THE RECIPIENT SHOULD EXPECT ...

The recipient must click the link in the email or text message to accept the transfer. Then log into their account or "Create a New Account" (pg.1)

Once the recipient has accessed their account, follow steps 3 & 4 (pg. 3)

#### **CANCELLING A TRANSFER...**

Only transferred tickets not yet accepted can be cancelled. Cancel the transfer by scrolling to the bottom of your main account screen where pending transfers are listed.

Select the transaction and click "Cancel Transfer"

### SELL YOUR TICKETS ON SEATGEEK

To post tickets on sale to SeatGeek, log into your Bulldog Account and click the SeatGeek link and follow the instructions.

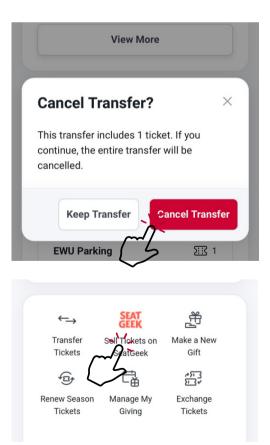